# Step 1: Create a Google Account.

**Note: If you are using a Gmail address to access the ListServ, you already have a Google Account. Go to Step #3.** 

Click on the following link: [https://accounts.google.com/NewAccount. Y](https://accounts.google.com/NewAccount)ou will see a screen like this. Enter your email and create a password for your Google account.

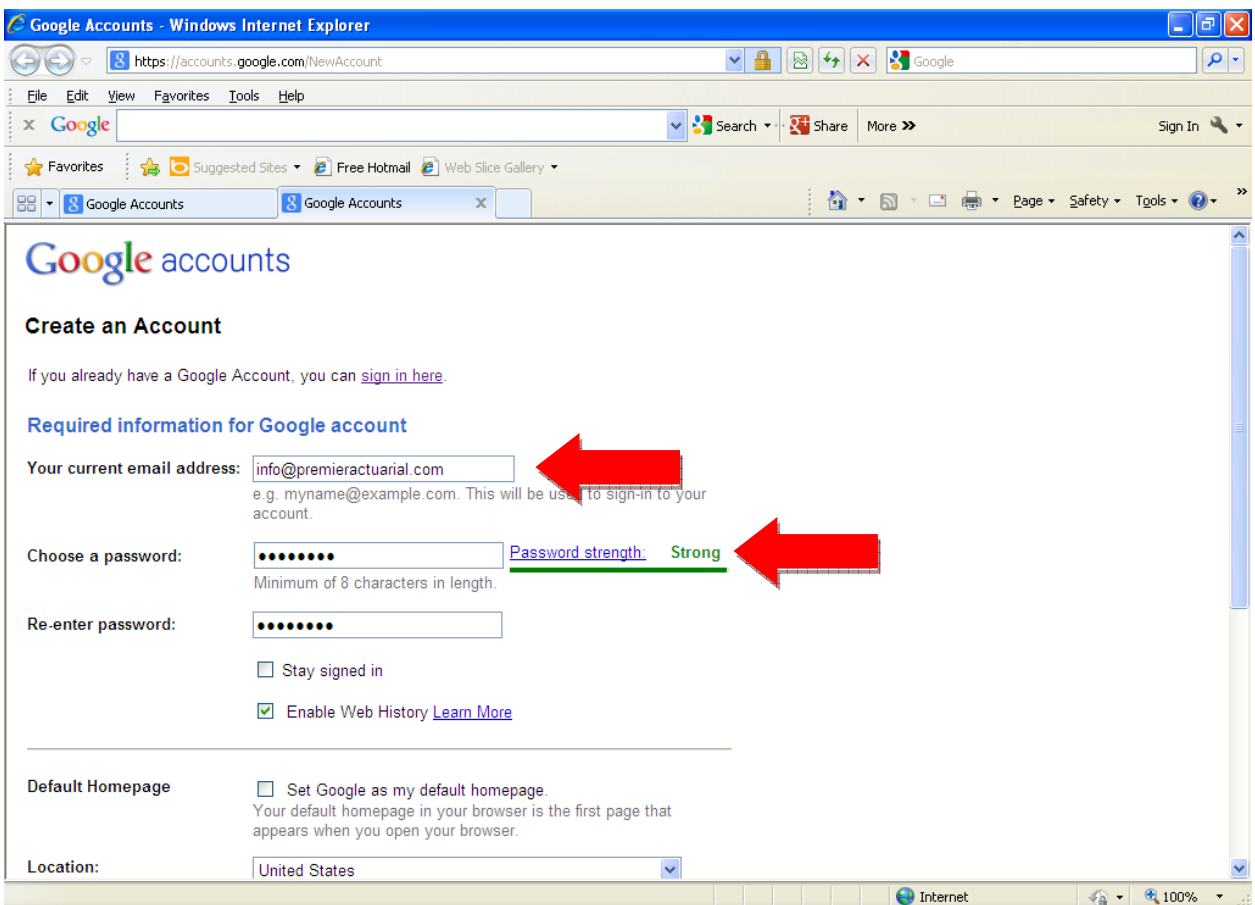

#### Step 2: Verify your email address.

You will receive an email like this. Click on the link.

Welcome to Google Accounts. To activate your account and verify your email address, please click the following link:

https://accounts.google.com/VE?c=xxxxxxxx

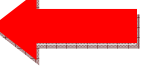

\*\*\*NOTE\*\*\* Please print this page for your records. You'll need your verification link if you lose access to your account (for example, if you forget your username or password).

If you've received this mail in error, it's likely that another user entered your email address while trying to create an account for a different email address. If you don't click the verification link, the account won't be activated.

If you didn't request this email, but you decide to use this account, or delete it, you'll first need to reset the account password by entering your email address at https://accounts.google.com/RecoverAccount.

If clicking the link above does not work, copy and paste the URL in a new browser window instead.

Sincerely, The Google Accounts Team

Note: This email address cannot accept replies. To fix an issue or learn more about your account, visit our help center:

<http://www.google.com/support/accounts/>

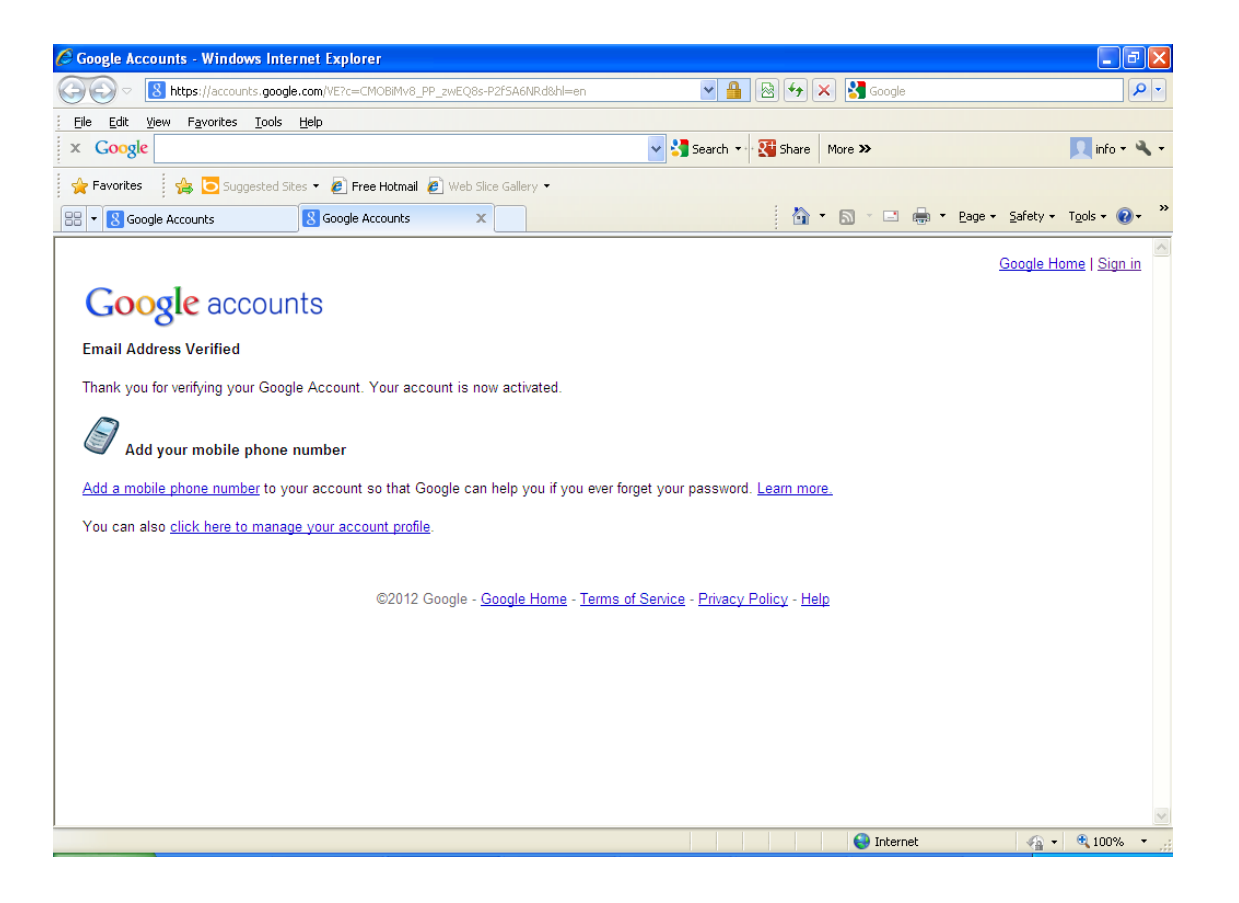

### Step 3: Accept your invitation to join ASPPACollegeOfPensionActuaries.

You will receive an email like this. Click on the link.

Lauren Okum lokum@premieractuarial.com has invited you to join the ASPPACollegeOfPensionActuaries group with this message:

Welcome to the group!

Here is the group's description:

Technical discussion amongst actuaries

---------------------- Google Groups Information -----------------------

You can accept this invitation by clicking the following URL:

http://groups.google.com/group/asppacollegeofpensionactuaries/sub?s=xxxxxxxx

#### Step 4: Visit this group's homepage.

You will see a screen like this. Click on the link.

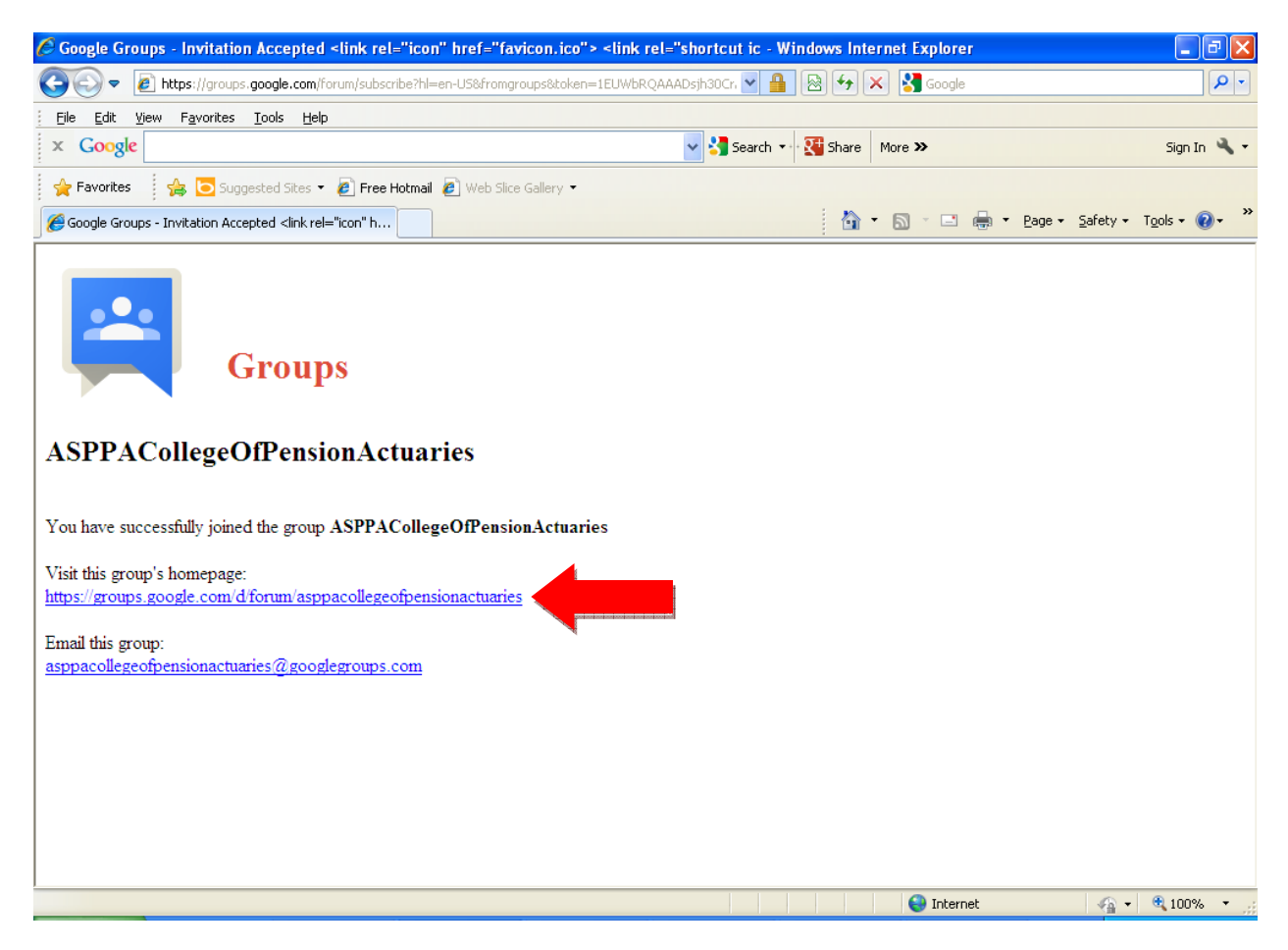

## Step 5: Sign into Google groups.

You will see a screen like this. Click on the link.

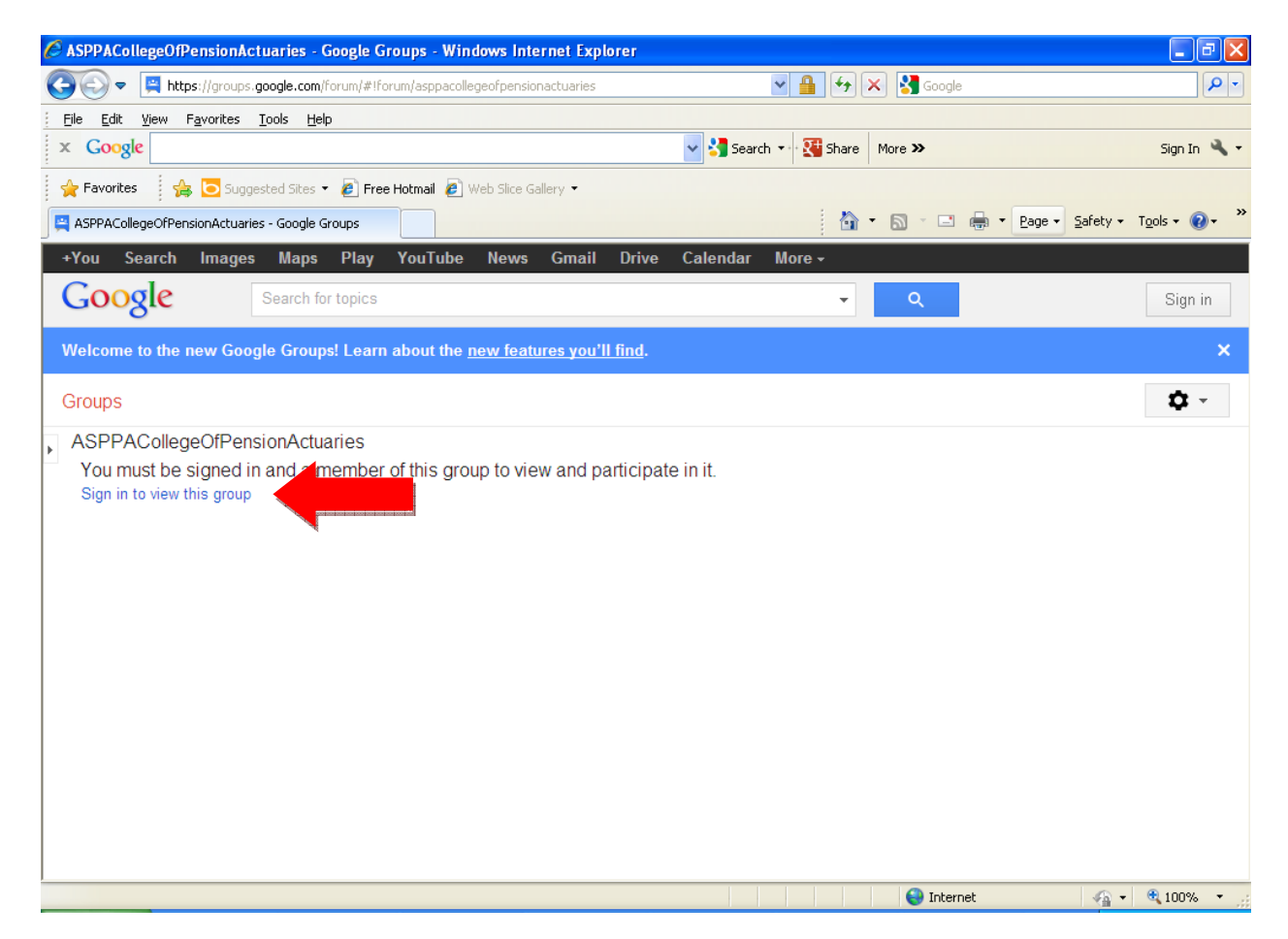

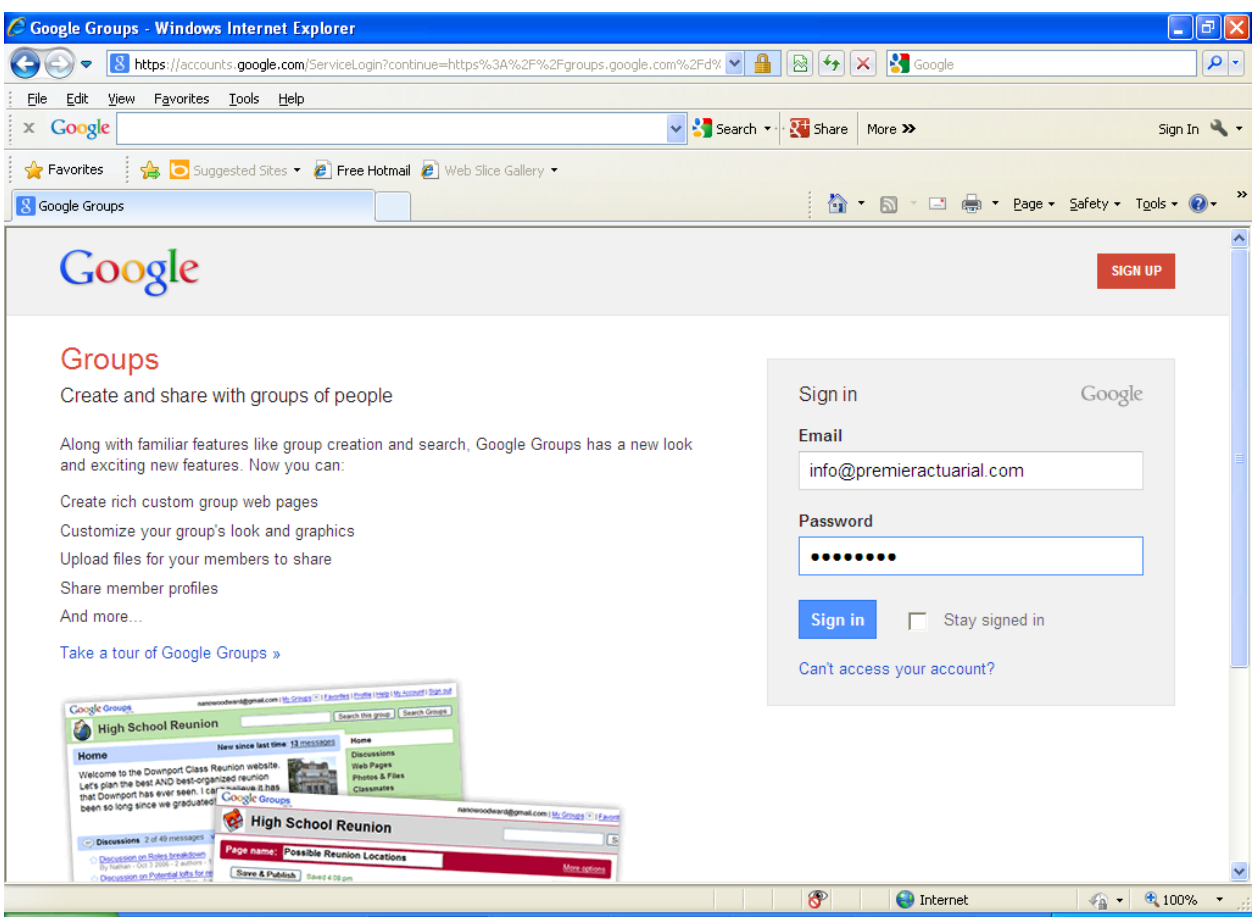

Use your email address and password you created in Step 1.

#### Step 6: Manage your email settings.

At message board, click "My membership".

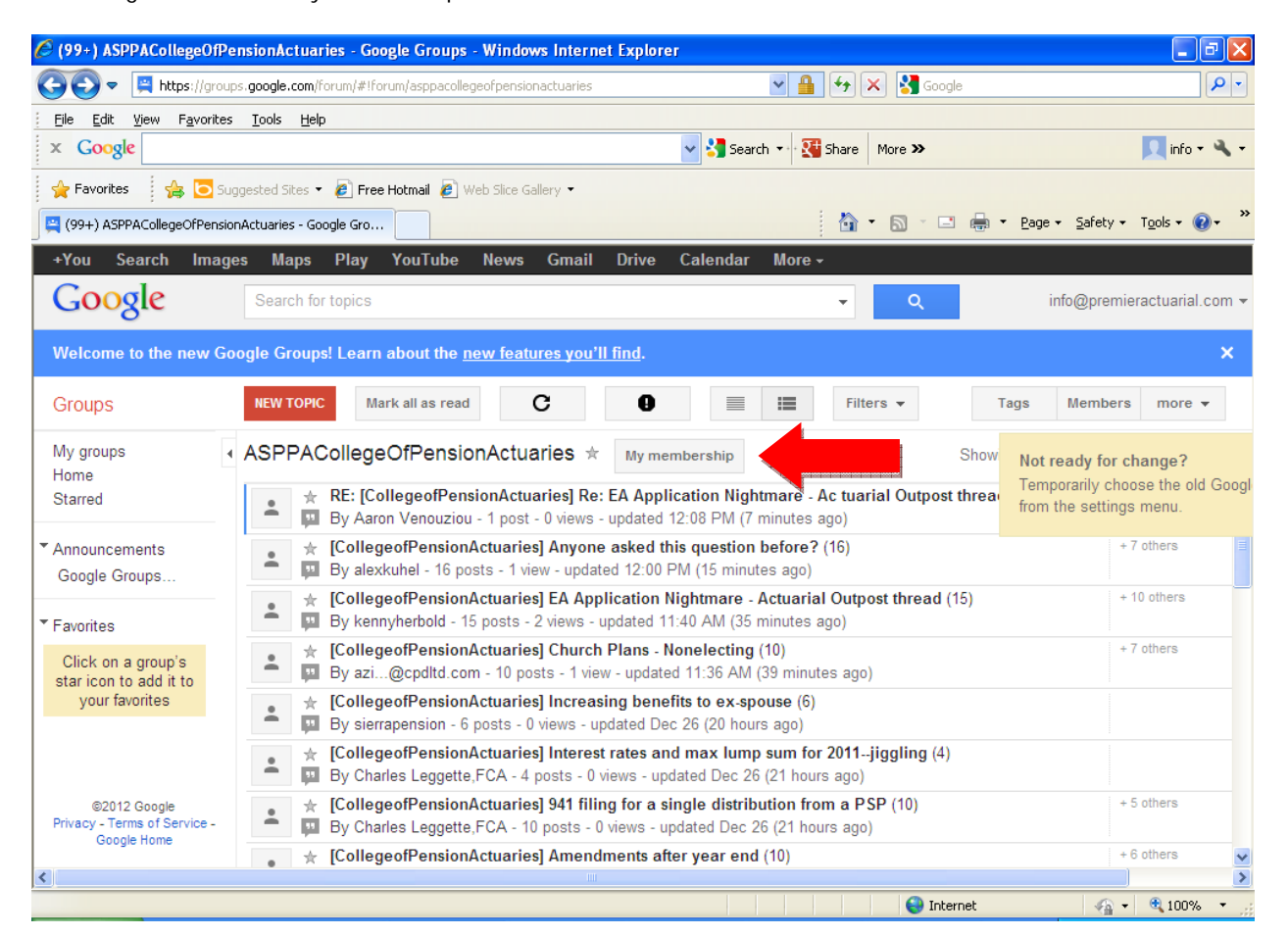

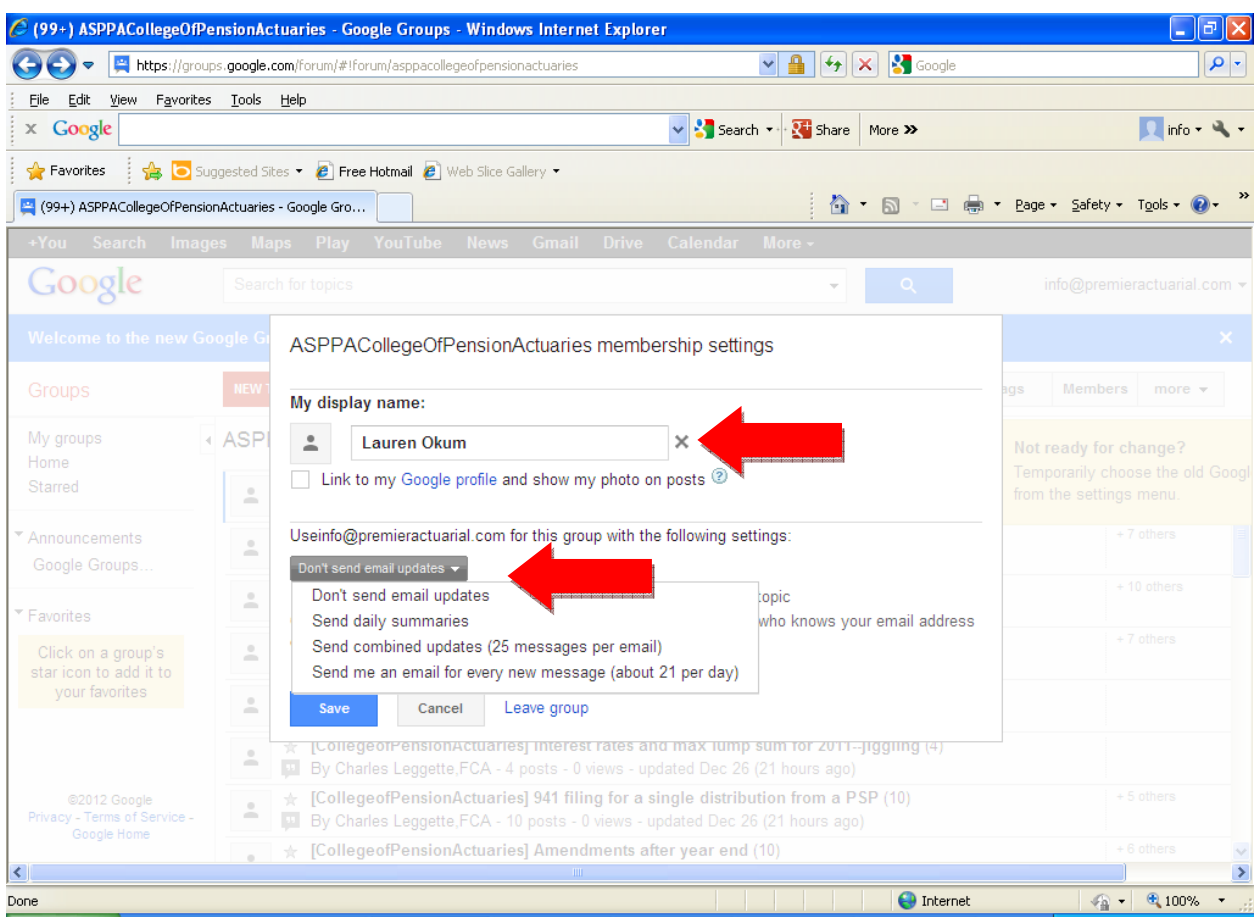

Pick your display name and your email update preference. Then click "Save".